# **brother**

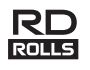

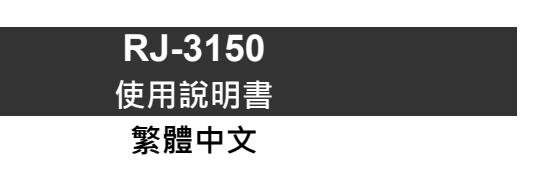

感謝您購買 Brother RJ-3150 行動式印表機。

在使用印表機之前 · 請先閱讀隨附的「 使用說明書 」和 「 產品安全指引 」 。如<br>需詳細的操作說明 · 請參閱 「 **Online User's Guide** 」( 線上使用說明書 ) (Brother Solutions Center, 網址為 [support.brother.com](http://support.brother.com))。建議將這些文件放 、<br>置在就手之處,方便將來參考。若要下載最新的使用說明書,請造訪 Brother Solutions Center ([support.brother.com](http://support.brother.com)),在這裡,您還可以下載印表機的最新 驅動程式和工具程式、閱讀 FAQ 和故障排除提示或瞭解特殊的列印解決方案。

D00VS3001

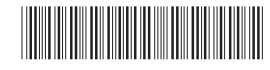

## **解開 RJ-3150 的包裝**

在使用印表機之前,請檢查包裝是否包含下列物品。

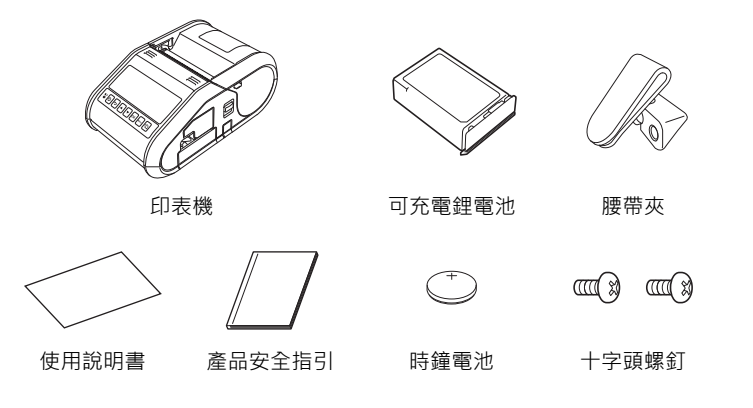

## **一般說明**

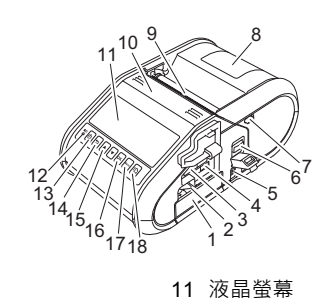

- 1 電池匣
- 2 電池閂鎖 3 USB 主機連接埠
- (連接條碼掃描器)
- 
- 4 迷你 USB 連接埠<br>5 DC 連接器 5 DC 連接器
- 6 護蓋開啟桿
- 7 剝紙器閂鎖<br>8 RD 捲軸艙
- 8 RD 捲軸艙護蓋
- 9 紙張出口
- 10 標籤剝紙器
- 12 「電池」指示燈 13 (電源)按鍵
- (用於開啟 / 關閉印表機)
- 14 「取消」按鍵
- 15 游標按鍵 (向上 / 向下)
- 16 OK (確定)按鍵
- 17 Menu (選單)按鍵
- 18 (進紙)按鍵 (用於送入紙張或列印印表 機設定)

**使用可充電鋰電池**

### **安裝可充電鋰電池**

1. 確保電池閂鎖已提起,然後將電池插入到電池匣中,並且電池護蓋安裝 在電池上。確保電池的終端朝內。

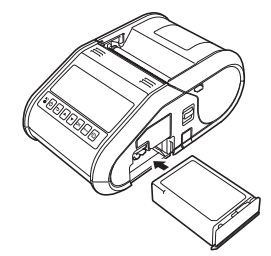

2. 插入電池後·在將電池輕輕推入電池匣中的同時·放下電池閂鎖直到它<br>發出喀哒聲·表明電池已鎖定到位。

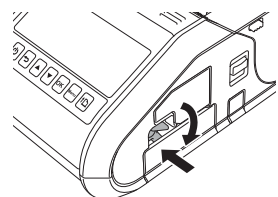

### **取出可充電鋰電池**

輕輕地推電池的同時,提起電池閂鎖以將電池解鎖,然後取出電池。

## **開啟或關閉印表機**

開啟: 按住 ()(電源) 按鍵, 直到 LCD 顯示屏幕亮起。 關閉: 按住 ()(電源)按鍵,直到在 LCD 顯示屏幕上顯示「System Off」 (系統關閉)訊息。

### **提示**

在 LCD 顯示屏幕熄滅之前,不要取出電池或斷開電源來關閉印表機。

## **為鋰電池充電**

- 1. 確保已將可充電鋰電池裝入印表機。
- 2. 使用 AC 電源轉接器和 AC 電線將印表機連接至 AC 電源插座 (請參閱 「連接至 AC 電源插座 (選用)」) · 或者使用車用轉接器將印表機連接 至 DC 電源插座 (請參閱 「連接至 DC 電源插座 (選用)」)。
- 3. 當電池正在充電時,電池指示燈呈橙色長亮。 當可充電鋰電池充滿電後,電池指示燈會熄滅。從電池的 DC 連接器斷 開 AC 電源轉接器或車用轉接器的連接。 如需詳細資訊,請參閱「Online User's Guide」(線上使用說明書)。

### **連接至 AC 電源插座 (選用)**

將印表機連接至附近的 AC 電源插座來為可充電電池充電。

- 1. <sup>將</sup> AC 電源轉接器連接至印表機。
- 2. <sup>將</sup> AC 電線連接至 AC 電源轉接器。
- 3. 將 AC 電線連接至附近的 AC 電源插座 (100-240 VAC, 50-60 Hz)。

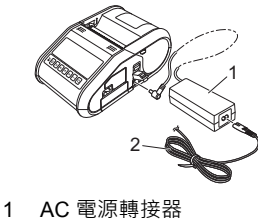

2 AC 電線

### **連接至 DC 電源插座 (選用)**

將印表機連接至車輛的 12 V DC 電源插座 (點菸器等)來為可充電電池充電。

- 1. 將車用轉接器連接至車輛的 12 V DC 電源插座。
- 2. 將車用轉接器連接至印表機。

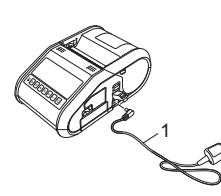

1 車用轉接器

#### **提示**

還可以使用電池充電器 (選配)和底座 (選配)來充電。

## **安裝時鐘電池**

1. 使用十字頭螺絲刀打開電池蓋。

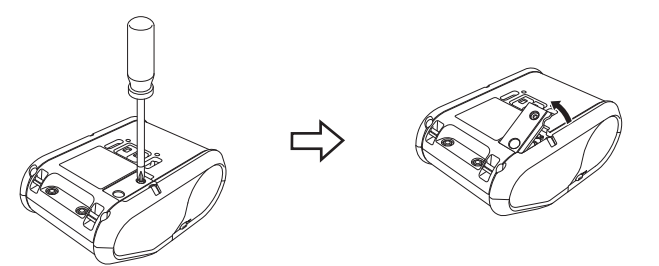

2. 將隨附的電池插入到用於安放電池的空間中,確保電池保持水平並且正 極一面朝上。

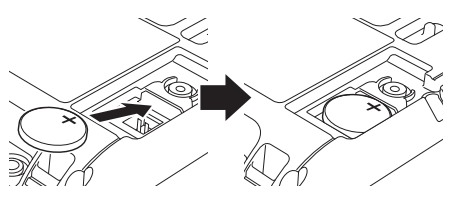

3. 蓋回電池蓋。

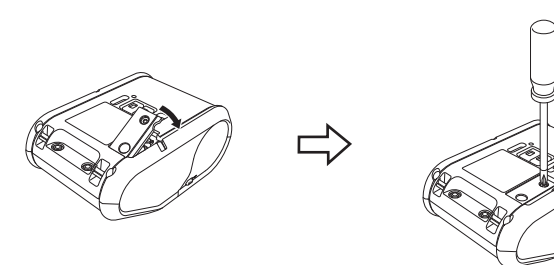

## **設定 LCD 顯示屏幕語言**

按 [Menu] (選單) 和 [▲] 或 [♥] 按鍵選擇 [Administration] (管理) 選單, 然後按 [OK] (確定)按鍵。預設密碼是 「1111」。 選擇 [#Language] (#語言), 然後按 [OK] (確定)按鍵。選擇一種語言, 然後按 [OK] (確定)按鍵。

## **列印收據或標籤**

- 1. 安裝從網頁下載的印表機驅動程式和軟體。(請參閱*[安裝驅動程式](#page-2-0)*一節。)
- 2. 確保使用充滿電的電池為印表機供電。
- 3. 開啟印表機。
- 4. 使用 USB 纜線、藍牙或 Wi-Fi 將印表機連接至電腦或手持裝置。
- 5. 插入 RD 捲軸。
- 6. 列印收據或標籤。

如需詳細資訊,請參閱「Online User's Guide」(線上使用說明書)。

## **安裝 RD 捲軸**

### **未使用標籤剝紙器時**

#### **提示**

您也可以在 Help (說明)中檢視裝入紙張的相 關資訊。 在印表機開啟的情況下,開啟 RD 捲軸艙護蓋,

 $\ddot{i}$  HELP **Using Peeler Release Peele** 

1. 推護蓋開啟桿開啟 RD 捲軸艙護蓋。

然後按印表機上的 [Menu] (選單)按鍵。

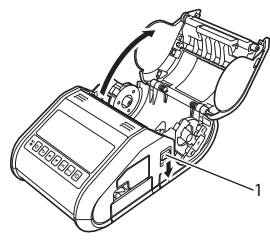

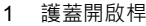

2. 開啟捲軸導軌,方法是提起捲軸導軌調整桿 (1) 並將捲軸導軌向外拉。<br>將 RD 捲軸插入到 RD 捲軸艙中 · 從底部送入捲軸 · 如圖中所示。

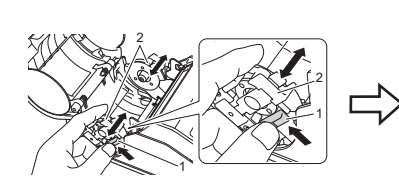

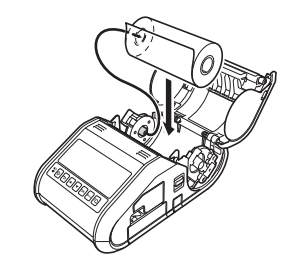

 $3.$  提起捲軸導軌調整桿 (1) 的同時,將兩個捲軸導軌 (2) 推入到捲軸寬度 位置。插入 RD 捲軸,使得它筆直定位在 RD 捲軸艙中。

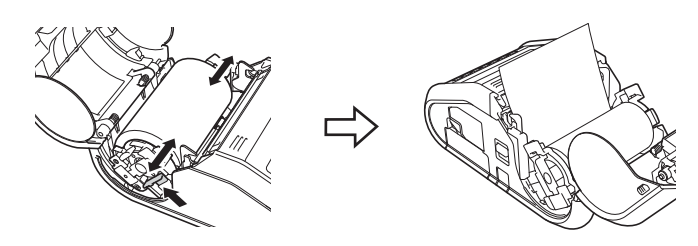

4. 蓋上 RD 捲軸艙,方法是按護蓋的中心,直到它鎖定到位。

#### **使用標籤剝紙器時**

#### **提示**

您也可以在 Help (說明)中檢視安裝標籤剝 紙器和裝入紙張的相關資訊。 在印表機開啟的情況下,開啟 RD 捲軸艙護 蓋‧然後按印表機上的 [Menu] (選單)按鍵 。

• 有關安裝標籤剝紙器的視訊可從以下位址取 得。 [support.brother.com/movie/d532](http://support.brother.com/movie/d532)

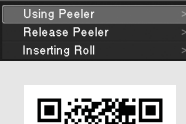

 $H = 1$ 

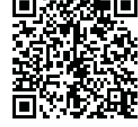

- 1. 推護蓋開啟桿開啟 RD 捲軸艙護蓋。
- 2. 將標籤剝紙器的兩側朝印表機的背面推。剝紙器將向上移動並從印表機 中分離。 ,<br>接著從印表機中完全拉出剝紙器 · 直到可以看到剝紙器上的 ▽ 標記 · 如圖中所示。

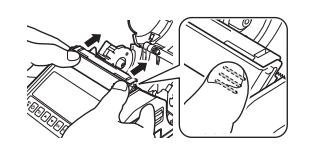

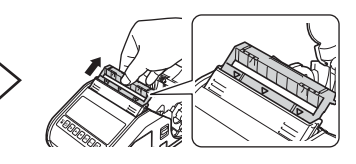

## **安裝 RD 捲軸 (續)**

3. 剝去 RD 捲軸的第一個標籤。然後插入 RD 捲軸,使得第一個標籤的頂 。<br>邊位於介質感應器板頂邊的同一高度處。

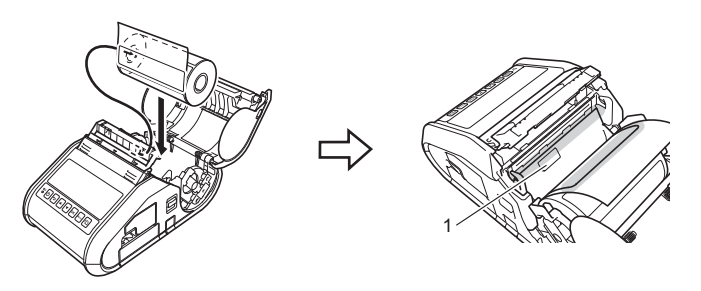

1 介質感應器

4. 蓋回 RD 捲軸艙護蓋。確保標籤剝紙器在護蓋之上。

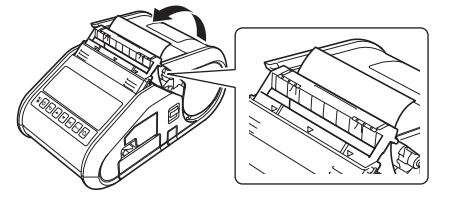

### **重要事項**

確保標籤不會被剝紙器滾軸壓住。標籤的背紙可能無法撕下來。

- 5. 為了消除捲軸鬆弛情況,請輕輕地將送紙帶拉出紙張出口,直到不能再 拉為止。
- $\mathbf{6}_{\bullet}$  推  $(\cdots)$ 標籤剝紙器的兩側,直到它鎖定到位。

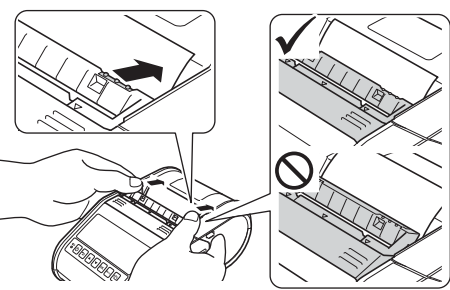

### **提示**

要在安裝了標籤剝紙器的情況下開啟 RD 捲軸艙護蓋,請先鬆開印表機 而側的剝紙器閂鎖,然後再推護蓋開啟桿。

## **取出 RD 捲軸**

1. 按護蓋開啟桿,然後開啟 RD 捲軸艙護蓋。

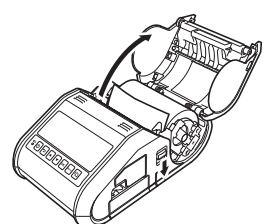

### **提示**

使用標籤剝紙器時,請先鬆開印表機兩側的剝紙器閂鎖,然後再推護蓋 開啟桿。

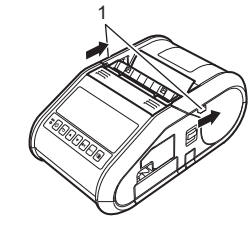

2. 在推捲軸釋放桿的同時,略微傾斜捲軸導軌,然後取出捲軸。不需要變 更捲軸導軌的位置就可以取出捲軸。 不要強制性過度傾斜捲軸導軌。否則﹐捲軸導軌可能會斷裂。

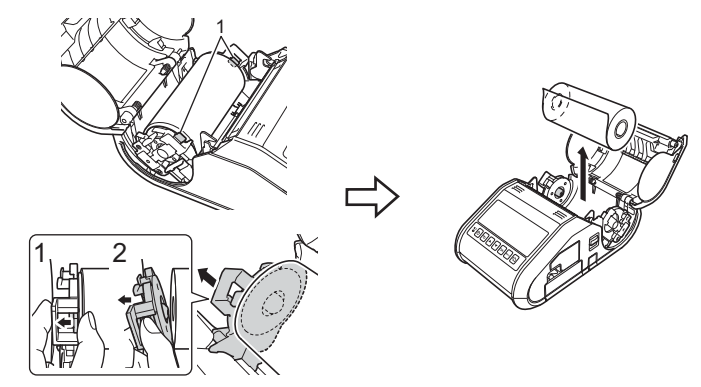

1 捲軸釋放桿

#### **提示**

使用標籤剝紙器時,請確保在取出 RD 捲軸時背紙不會被纏住。

## **安裝腰帶夾**

在辦公室外面使用印表機時,可以將隨附的腰帶夾固定在印表機上,然後將 腰帶夾別在您的腰帶上。

1. 將十字頭螺釘固定在印表機背面,如圖中所示。

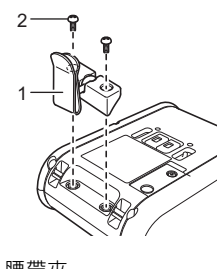

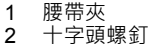

2. 將腰帶夾別在您的腰帶上

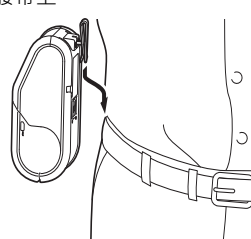

#### **重要事項**

• 確保腰帶夾已牢固地連接在印表機上並別在佩帶者的腰帶上。如果腰 帶夾未牢固固定﹐印表機掉落﹐就會出現人員受傷的風險。

## <span id="page-2-0"></span>**安裝驅動程式**

請先安裝印表機驅動程式和 P-touch Editor 軟體,再使用印表機。

- 1. 請造訪我們的網站 [\(www.brother.com/inst](http://www.brother.com/inst)) 並下載軟體的安裝程式及 文件。
- 2. 連按兩下下載的 .exe 檔案 · 然後依照螢幕上的說明操作以繼續完成安<br>裝。在用於選擇要安裝的項目的對話方塊中 · 選擇所需的軟體。

1 剝紙器閂鎖

## **無線網路連接**

### **藍牙連接**

### **重要事項**

為了讓印表機與配備了藍牙的電腦或轉接器通訊,必須先使用藍牙管理 軟體將印表機與電腦或手持裝置配對。

- **1.** 按 [Menu] (選單)和 [▲] 或 [♥] 按鍵選擇 [Bluetooth] (藍牙)選單<sup>,</sup><br>然後按 [OK] (確定)按鍵<sup>。</sup> ……<br>將 [Bluetooth (On/Off)](藍牙 [ 開啟 / 關閉 ])設定為 [On] ( 開啟)。
- 2. 使用藍牙管理軟體搜尋印表機。藍牙通訊現在便可以使用了。

### **Wi-Fi 連接**

### **重要事項**

為了讓印表機與您的網路存取點或路由器通訊,必須先安裝印表機驅動 程式和 「印表機設定工具」。

按 [Menu] (選單) 和 [▲] 或 [▼] 按鍵選擇 [WLAN] (無線區域網路)選單, 然後按 [OK] (確定)按鍵。

將 [WLAN (On/Off)] (無線區域網路 [開啟 / 關閉 ])設定為 [On] (開啟)。 Wi-Fi 通訊現在便可以使用了。

如需詳細資訊,請參閱 「Online User's Guide」(線上使用說明書)。

## **電池指示燈**

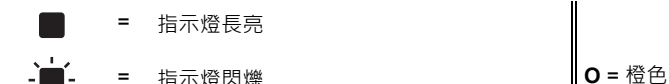

(熄滅) = 指示燈熄滅

範例: **O -■-** = 指示燈呈橙色閃爍

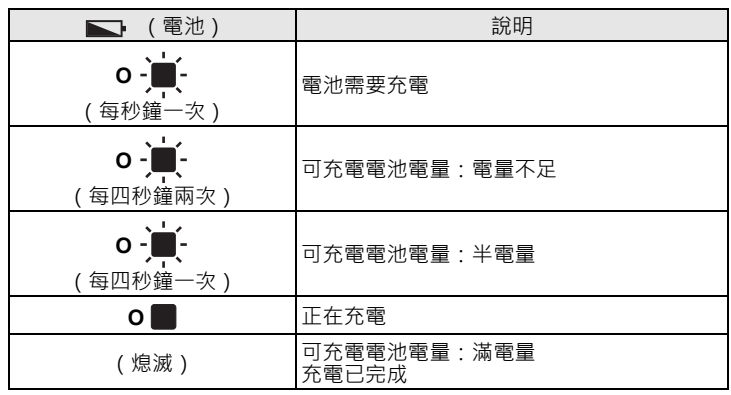

## **維護印表機**

可以根據需要進行印表機維護。不過,一些環境可能要求以更高的頻率執行 維護 (例如,在多塵的條件下)。

#### ■ 列印頭維護

使用乾的棉花棒擦拭列印頭。

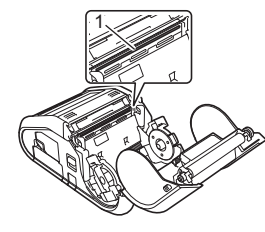

1 列印頭

### ■ 滾軸維護

使用透明膠帶或不掉毛的軟布去除滾軸上的髒物。清潔滾軸之後,確保沒有 灰塵或其他材料殘留在滾軸上。

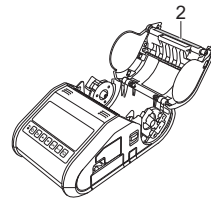

2 滾軸

■ 紙張出口維護

如果黏性殘留物積聚在紙張出口處並且介質被卡住,請使用沾濕異丙醇的布 料清潔紙張出口。

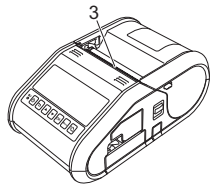

3 紙張出口

## **列印印表機設定資訊**

您可以使用 10(進紙) 按鍵列印報告, 其中列出以下印表機設定:

- 程式版本
- 印表機使用歷程
- 點缺失測試圖案
- 印表機設定資訊
- 已傳輸資料清單
- 網路設定資訊

#### **提示**

- 您可以使用 「印表機設定工具」來事先設定將列印哪些項目。
- 節點名稱會顯示在 「印表機設定」中。預設節點名稱是 「BRWxxxxxxxxxxx」。(「xxxxxxxxxxxxxx」基於印表機的 MAC 位址 / 乙太網路位址。)
- 1. 確保已裝入一捲 76.2 mm 收據紙張,並且 RD 捲軸艙護蓋已蓋回。
- 2. 開啟印表機。
- 3. 按住 t[^]( 進紙 ) 按鍵 · 直到在 LCD 顯示屏幕上顯示 「Printing」( 列印<br>中)訊息 · 將會列印設定 ·

#### **提示**

- 若要列印印表機設定資訊,建議使用 76.2 mm 收據紙張。
- 此操作也可以使用 「印表機設定工具」來執行。

如需詳細資訊,請參閱 「Online User's Guide」(線上使用說明書)。

## **網際網路位址**

Brother 全球網站:[www.brother.com](http://www.brother.com) Brother Developer Center:[www.brother.com/product/dev](http://www.brother.com/product/dev) 常見問題 (FAQ)、產品支援及技術問題和驅動程式更新及工具程式:

[support.brother.com](http://support.brother.com)

## **介面**

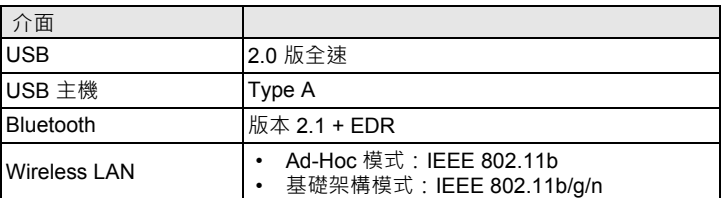